Let's talk about what's possible:

# **LILO User Guide** Second and Third Party Labor

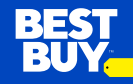

### **What is LILO**

• LILO (Log In/Log Out) is Best Buy's electronic log to capture all Second and Third Party store visits. It is required of all reps working in Best Buy stores to comply with using this system. Overall compliance is expected to be at minimum 95%. LILO can be found on any non-POS terminal. Locations of non-POS terminals vary from store to store.

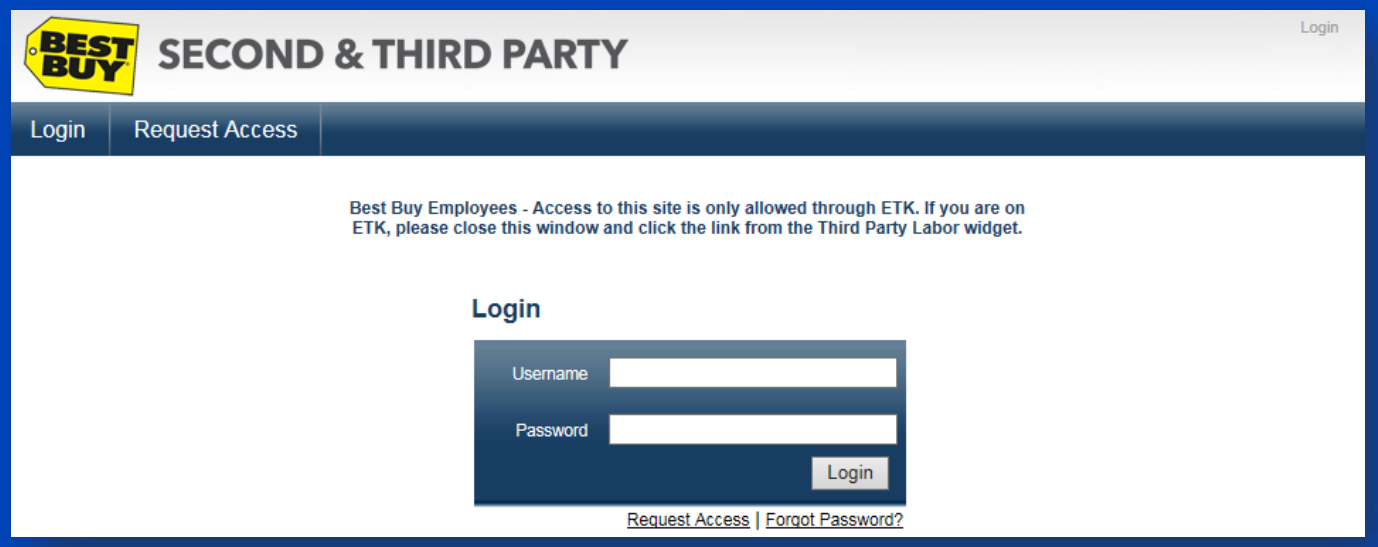

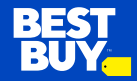

#### **User Manager (Corporate Admin)**

- 1. Log into the LILO by going to https://thirdpartylabor.bestbuy.com/
- 2. Enter your username and password.
	- › Username = <Company Name>
	- Your password will be provided to you along with your exact username

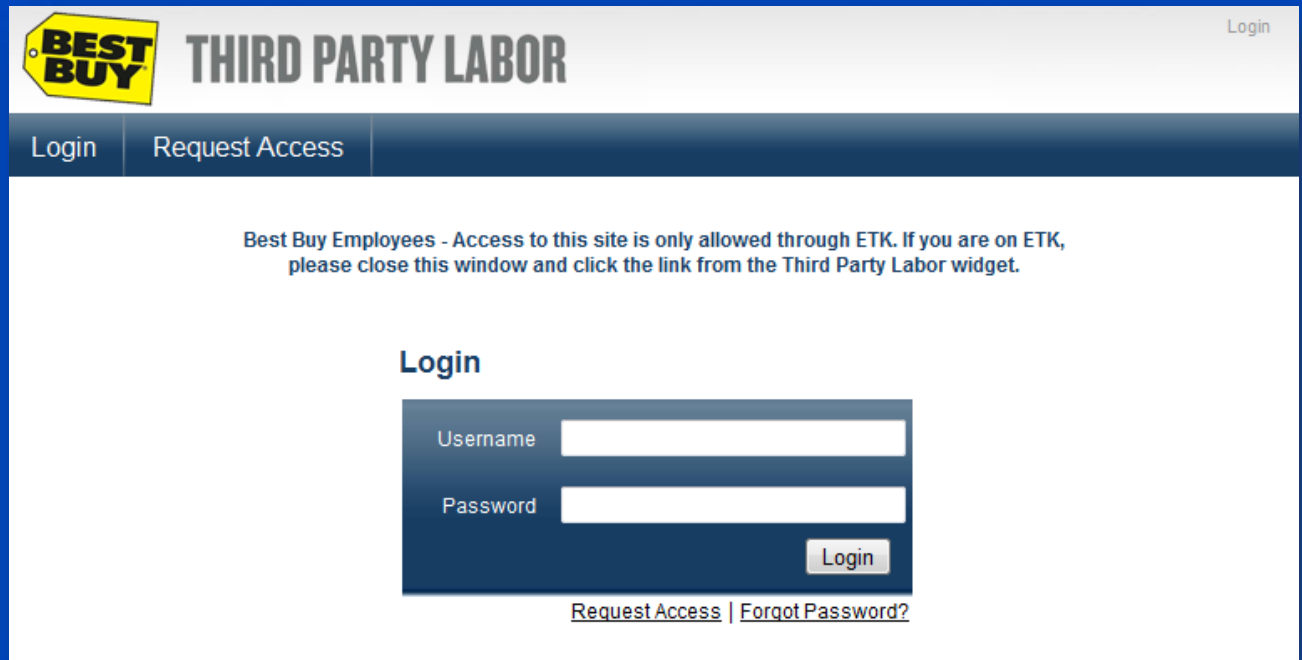

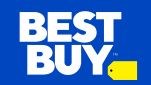

### **Adding Users - Individual**

- 1. Click on "LILO User Manager"
- 2. Click on "Add Provider User"
- 3. Fill in Required Information
	- Username is typically "first initial last name" but you are open to use other formats.
	- Password is typically "MMDD" but you are open to use other formats. Format must be four numbers.
	- External ID is not required but is typically the employee # from your company. It is only used for reporting.
	- › Set status to "Authorized/Authenticated".
- 4. Click Submit. You will get a message confirming that you successfully added a user.

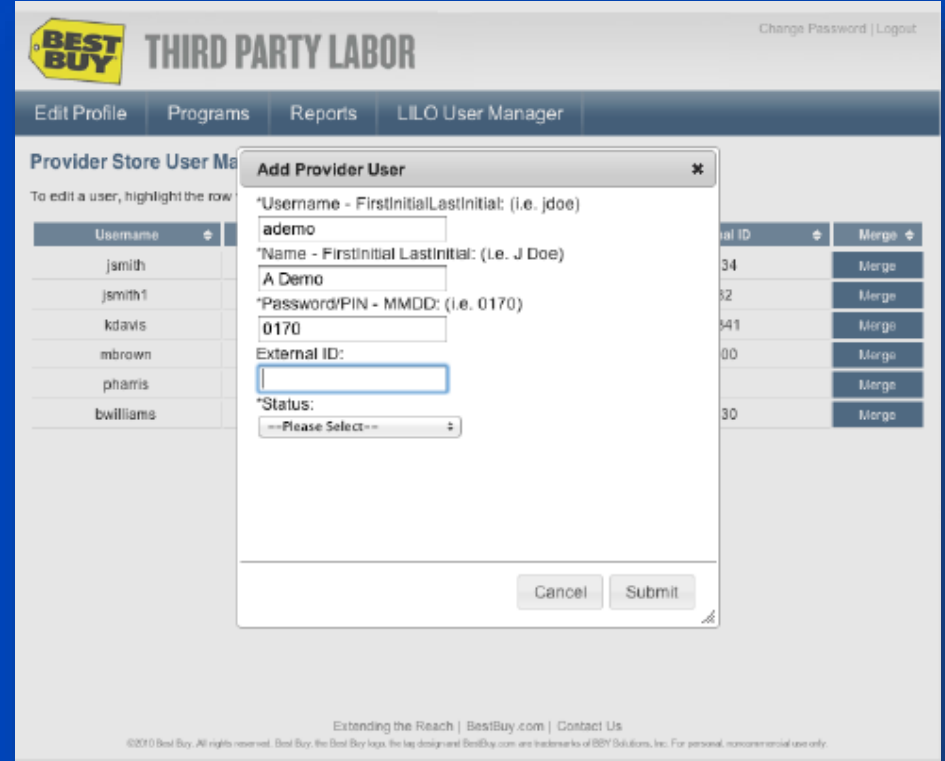

### **Adding Users – Bulk Upload**

- 1. Click on "LILO User Manager"
- 2. Click on Bulk User Upload
- 3. Choose the .csv\* formatted file
- 4. Upload File
- 5. You will see a status window verifying what was uploaded

#### **\* Sample CSV File**

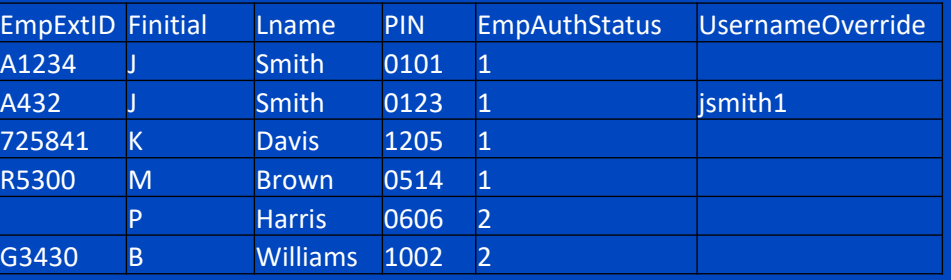

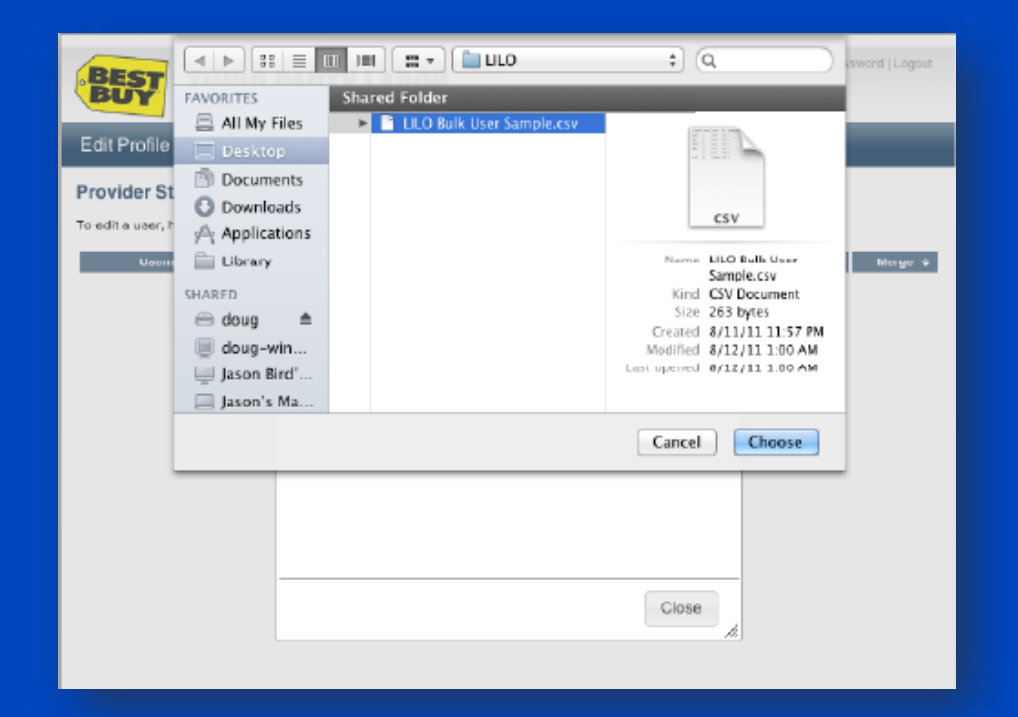

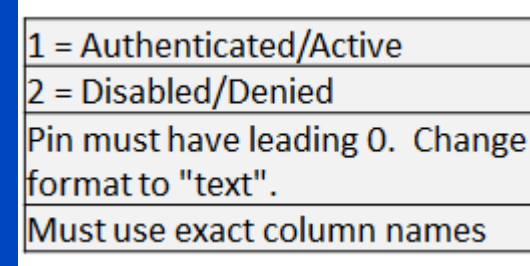

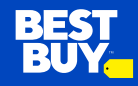

**\* Note: PIN column must be formatted as text to save leading zeros** 

### **Editing Users**

- 1. Click on "LILO User Manager"
- 2. Click on user you would like to edit
- 3. Edit information then click submit and you will get a message confirming that the user was edited successfully

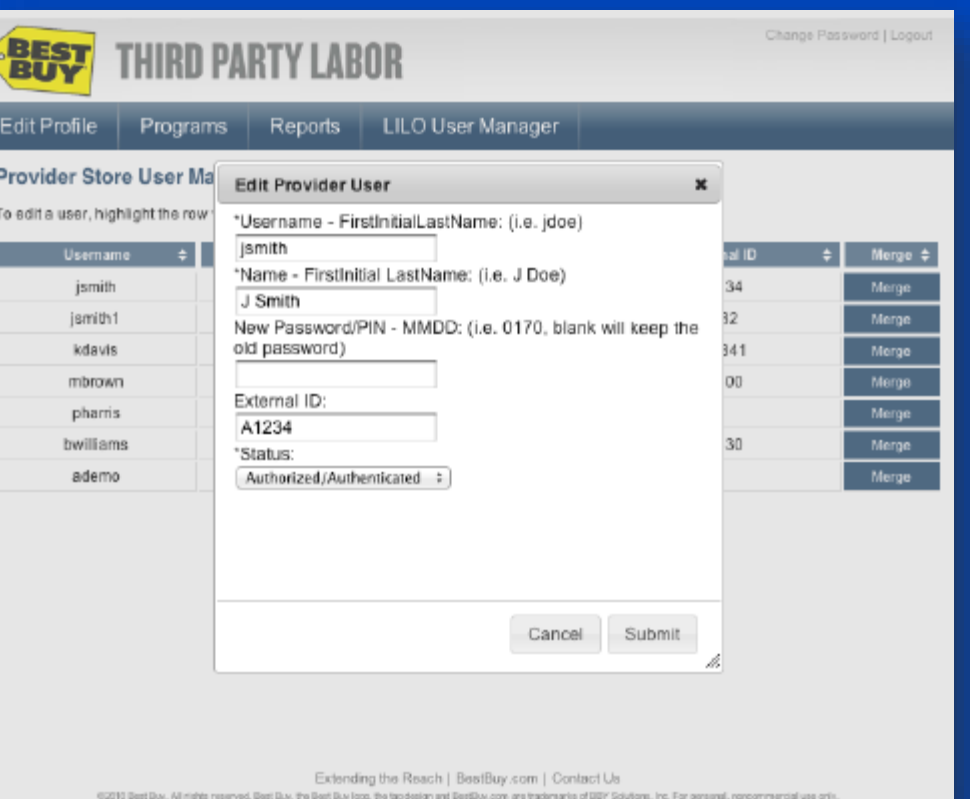

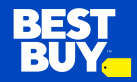

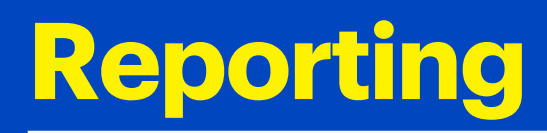

• Use the LILO Export report to manage usage of LILO. The LILO Export is all data captured through LILO. Recommended to compare hours from your system and match to LILO to track compliance using the system. Use the LILO Report to view real time who is in store along with ability to view past visits.

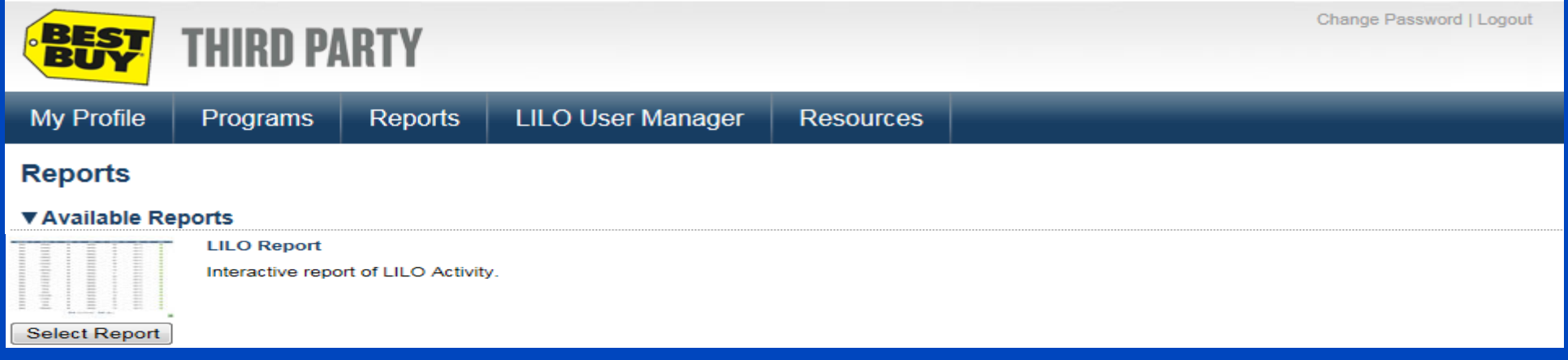

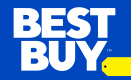

### **Reporting Terms**

- **Time In/Out:** Local time of store the rep logged in/out or the time they changed it to if they forgot to log in/out
- **Actual Time In/Out:** Actual local time of store the rep logged in/out of
- **Time Span:** Time spent in store for each specific activity (minutes)
- **Total Time:** Total time spent in store (minutes)
- **Store ID:** Store #
- **Activity:** Activity rep chose that they were performing in store
- Vendor: Vendor that the rep chose they were representing
- **Department:** Department the rep chose they were working in
- **Program:** Name of Program the rep chose they were working on
- **Confirmation:** The confirmation code the system generated for that visit
- **Exception:** 0 no exception, 1 time in was changed but time out was not, 2 time out was changed but time in was not, 3 both time in and time out were changed
- **User External ID:** External ID chosen by provider when setting up rep
- **User Status:** 0 = Exception/Not Authorized 1 = Authorized/Authenticate 2 = Disabled/Access Denied
- **Notes:** When reps log out they are able to enter notes. The system will put an automated not here if the rep does not log out and the system auto logs them out overnight

**Rating:** Store associates are able to rate the rep on a 1 – 5 star scale

### **In-Store User – Accessing Employee Toolkit (ETK)**

- 1. Enter the Best Buy Location and locate a computer *(not a POS register)* that has Best Buy Employee Tool Kit access *(ETK for short).* POS registers can be identified by a scan gun and register tape next to it.
- 2. Press CTRL + SHIFT + Z Z to access the main page of ETK *(sample screen shot below)*
- 3. In top left corner click on "Third Party Labor (LILO)".

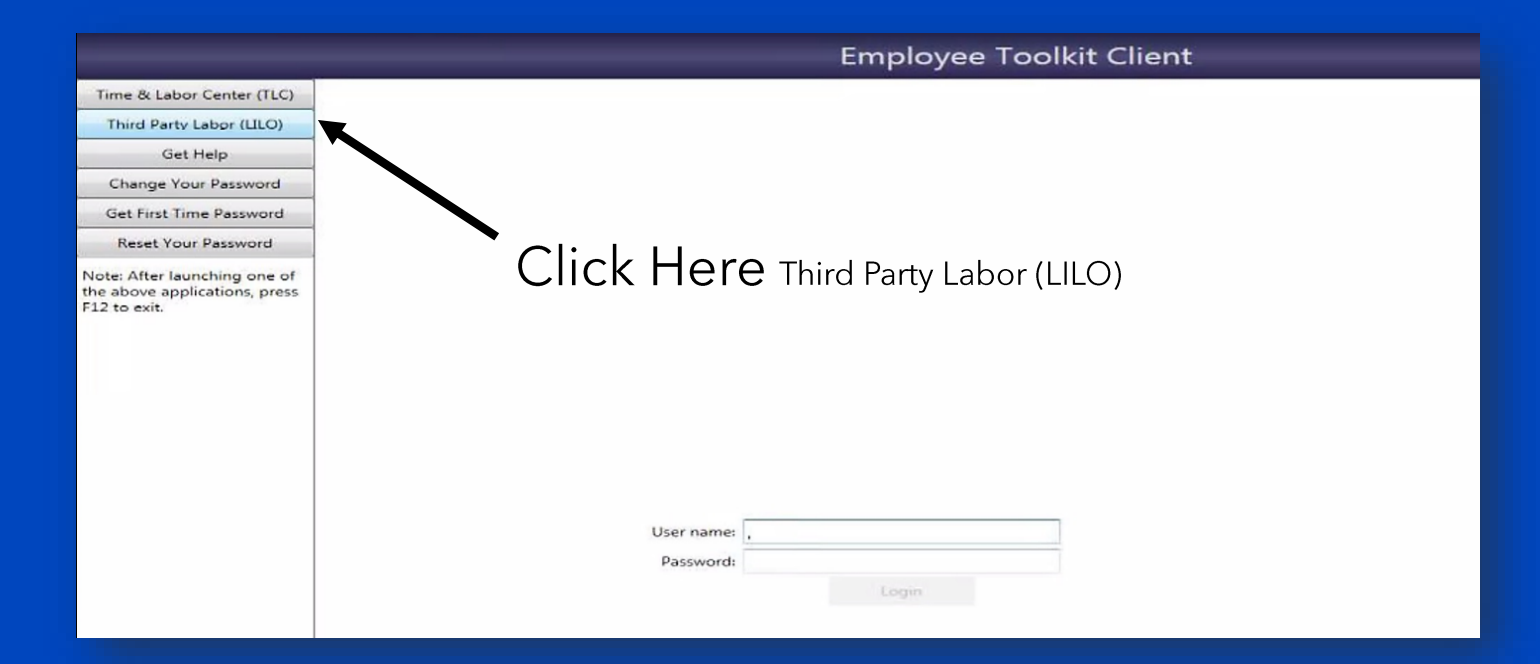

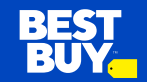

### **In-Store User – Logging into LILO**

#### **Page 1**

- 1. Log in using username/password assigned (username typically is the first initial of first name and full last name with no spaces. Password is typically birth month and birth day "mmdd").
- 2. Select Company Name from Provider drop down.
- 3. Select Login

#### **Page2**

1. Select Program Name

#### 2. Select Login

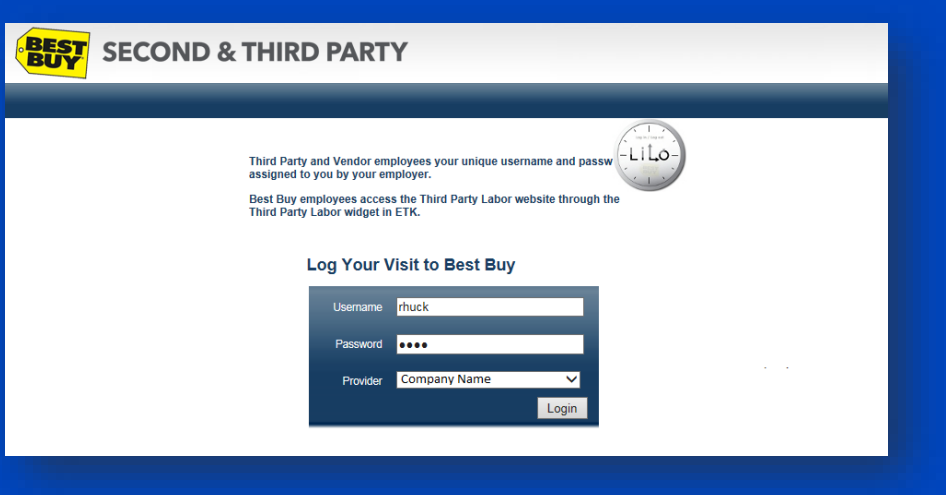

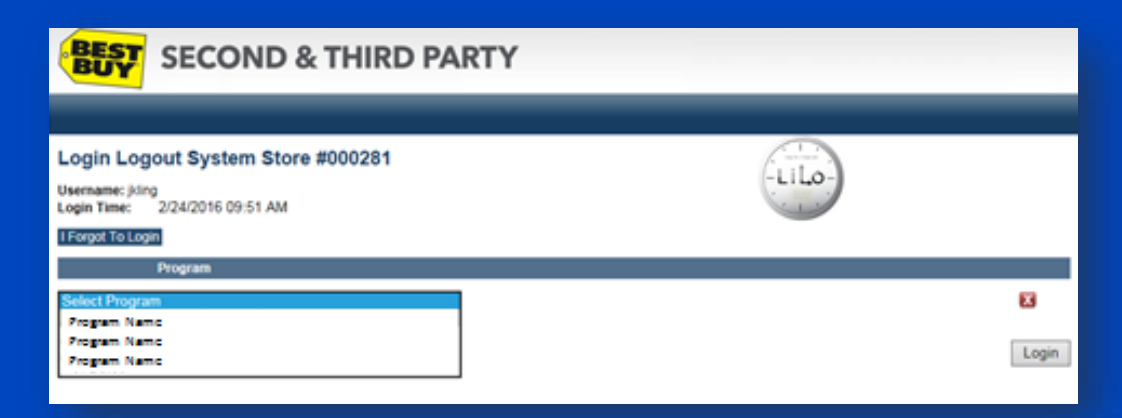

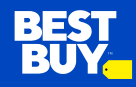

#### **In-Store User – Login Failed**

• If username and/or password fails the rep will not be able to continue to the second login page. Rep should contact their manager or support center to assist.

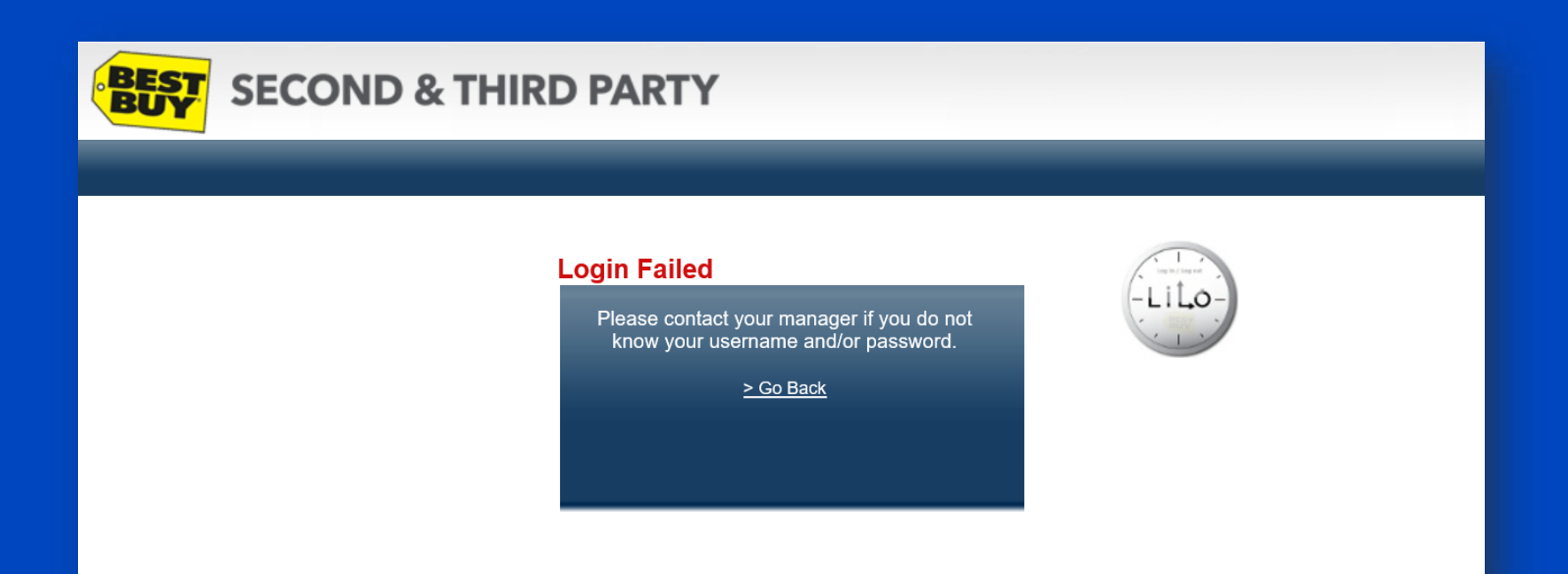

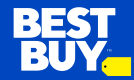

## **In-Store User – Logging Out**

- When you have completed your visit, log back into LILO following the same steps as when you initially logged in.
- 1. You may enter notes by clicking Record Notes.
- 2. Time spent must match total time.
- 3. Click Logout to finish logging your visit. You will be provided a confirmation code that you may need to keep for your records.

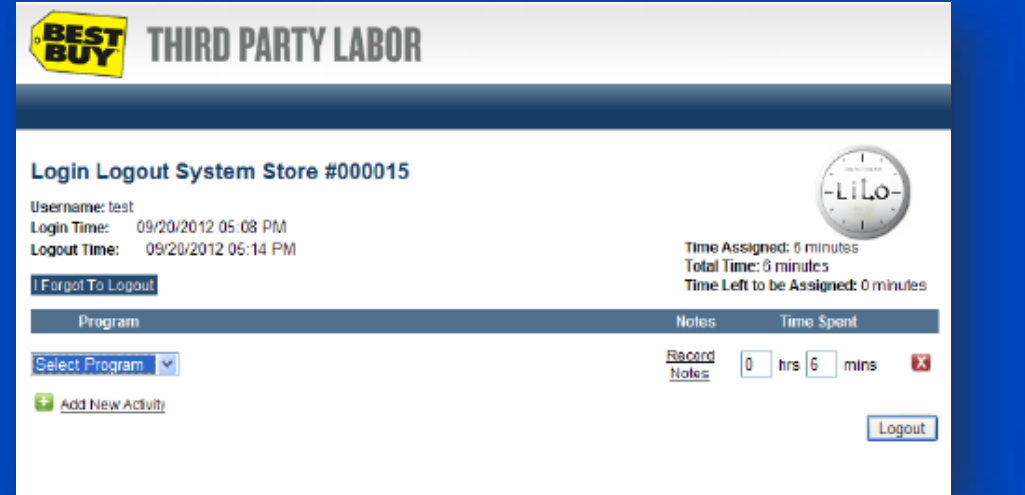

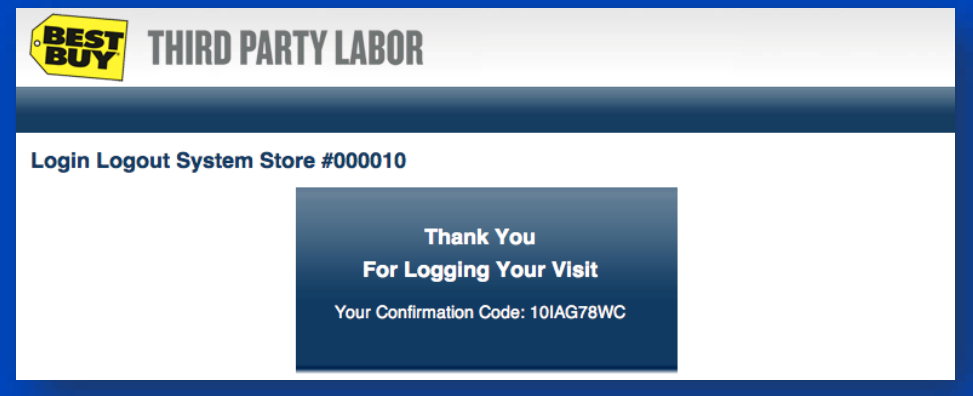

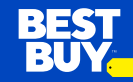

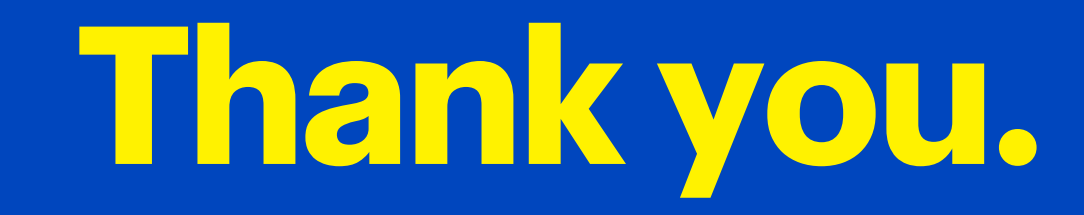

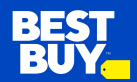